# 平成25年度

# 電子入札システムの機能改良お知らせ 【応札者向け】

平成25年11月

<目次>

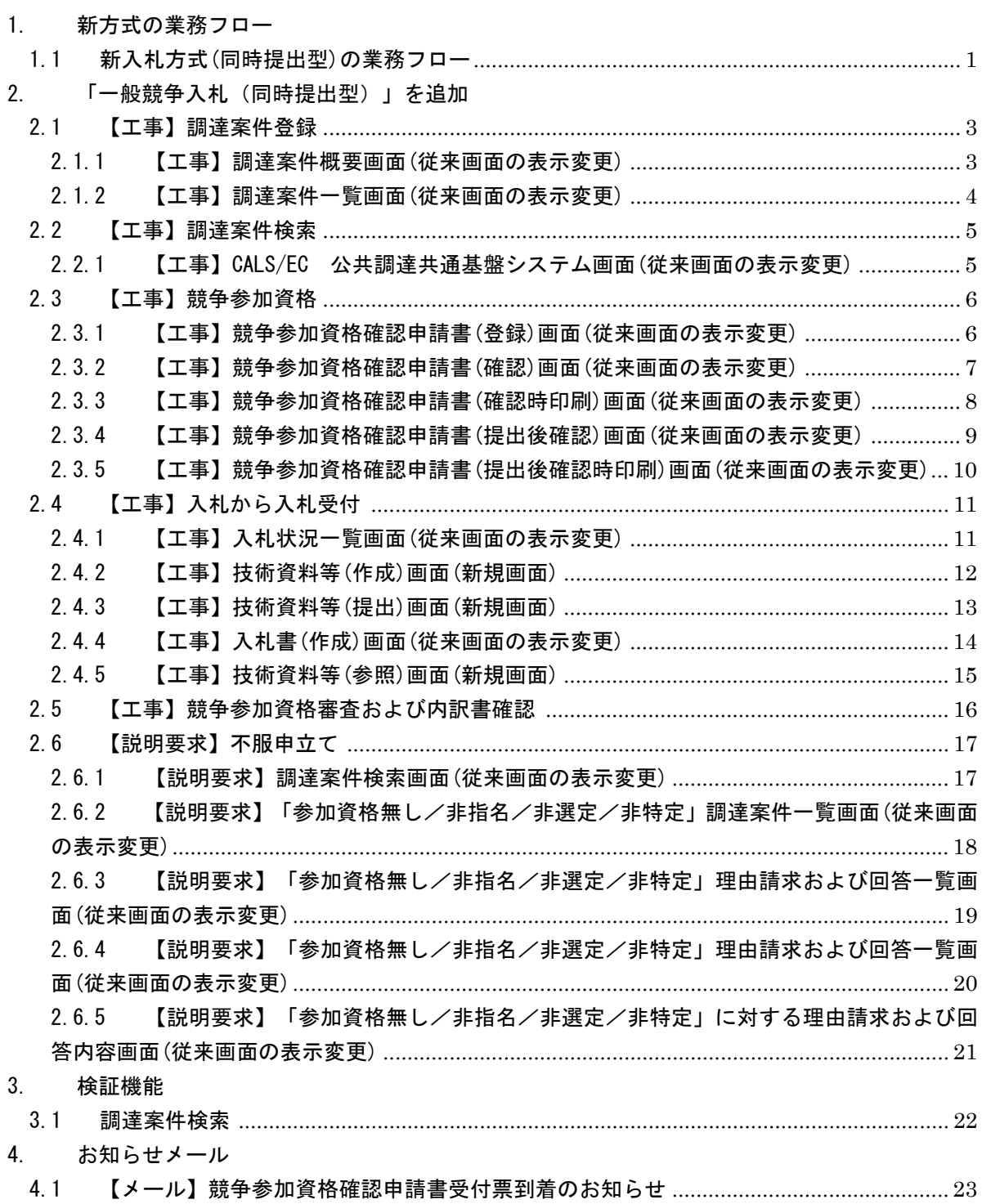

今回の機能改良項目は下表のとおりです。

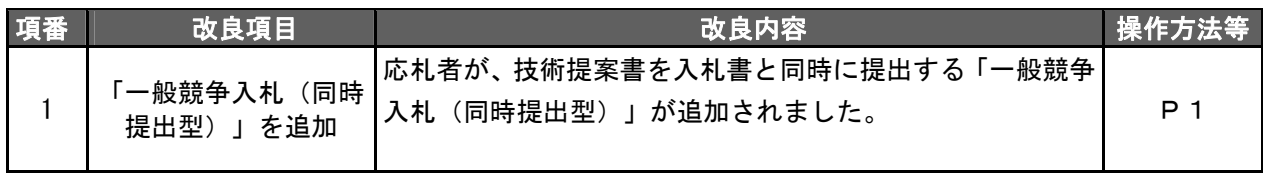

#### <span id="page-3-0"></span>1. 新方式の業務フロー

<span id="page-3-1"></span>1.1 新入札方式(同時提出型)の業務フロー

赤い枠の操作が、今回最も変更となる操作となります。

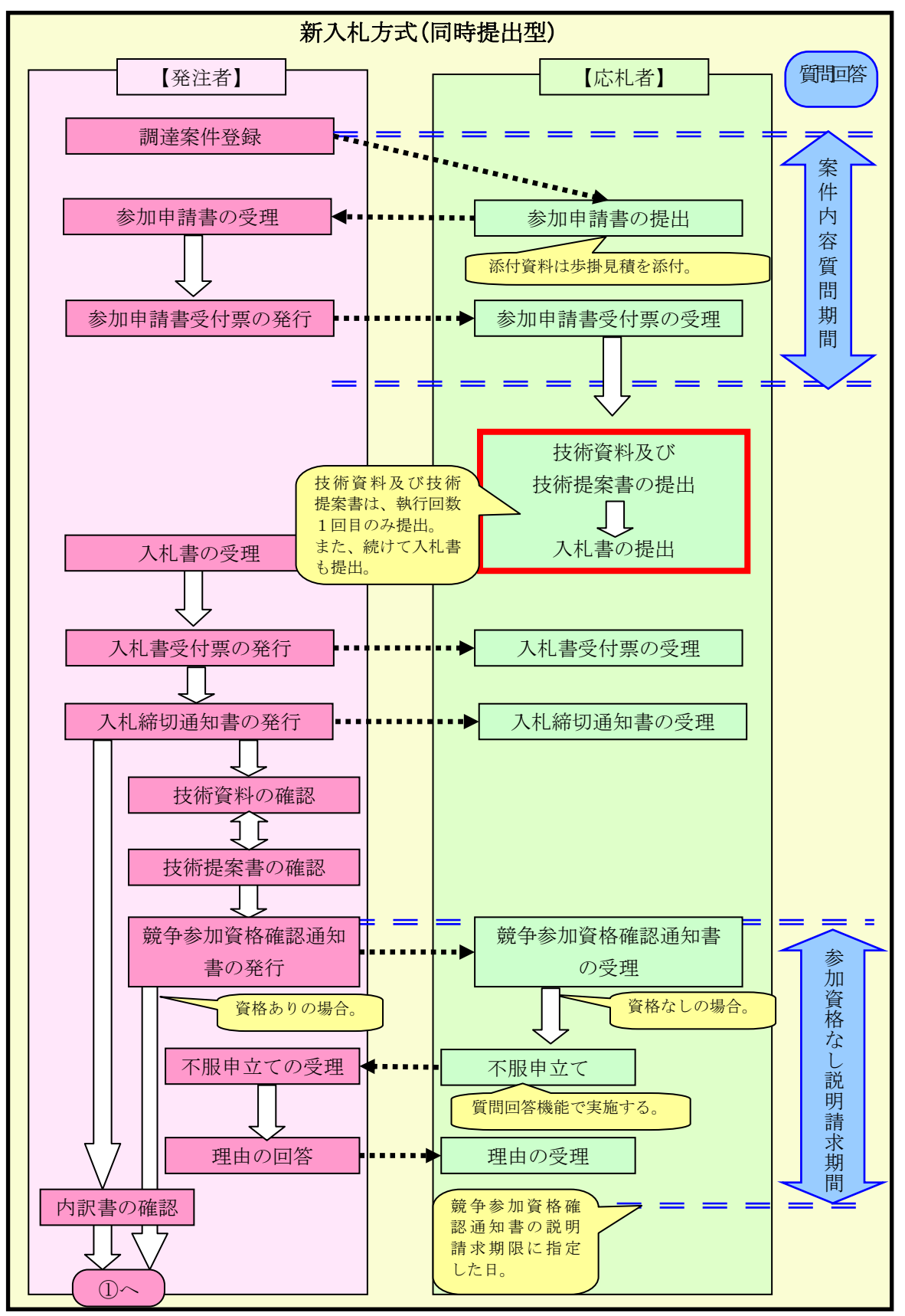

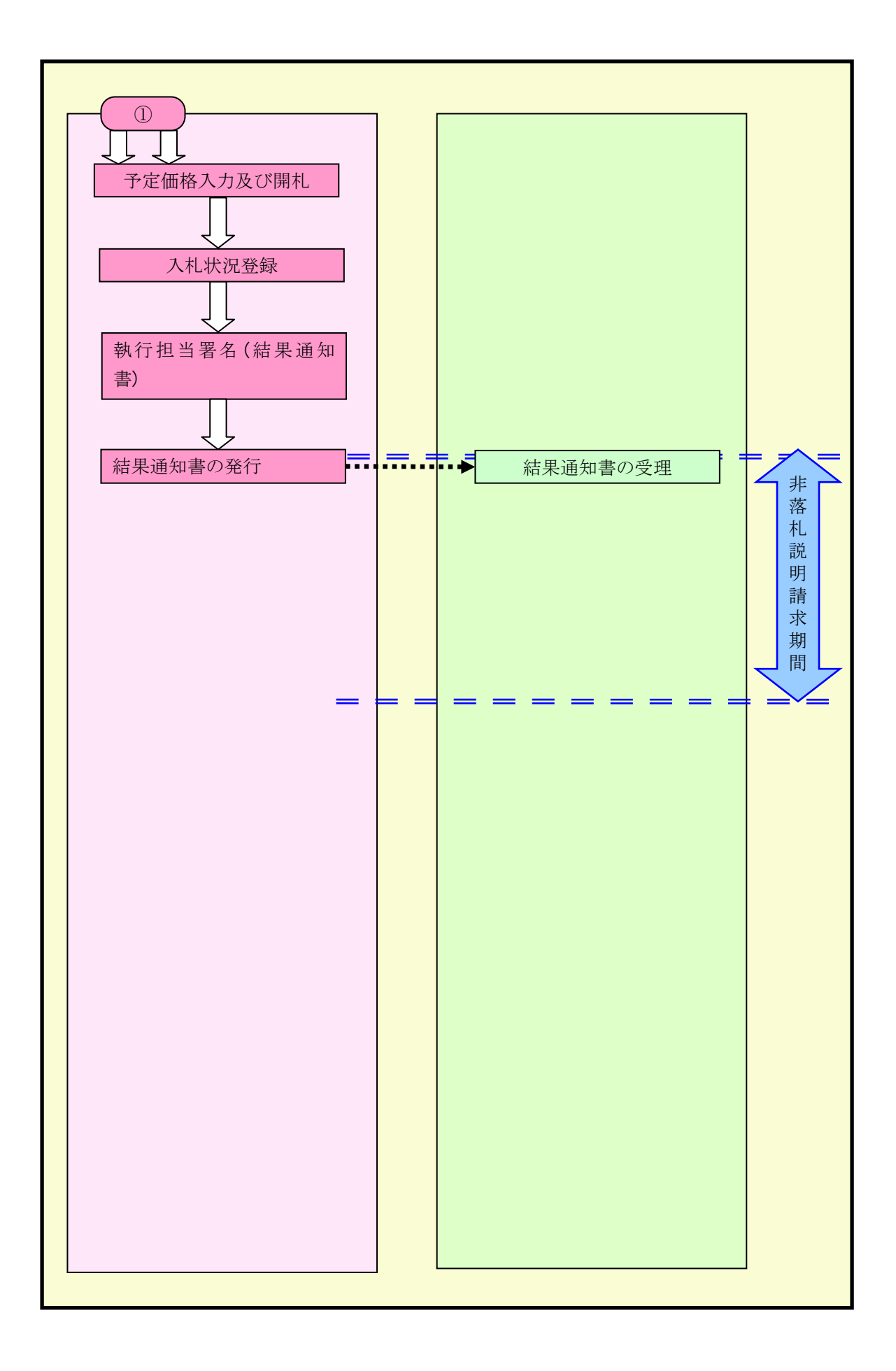

# <span id="page-5-0"></span>2. 「一般競争入札(同時提出型)」を追加

「一般競争入札(同時提出型)」を選択した場合、「一般競争入札(標準型)」と比べて、画面表示 や操作方法の違いについて以下に示します。

#### <span id="page-5-1"></span>2.1 【工事】調達案件登録

#### <span id="page-5-2"></span>2.1.1 【工事】調達案件概要画面(従来画面の表示変更)

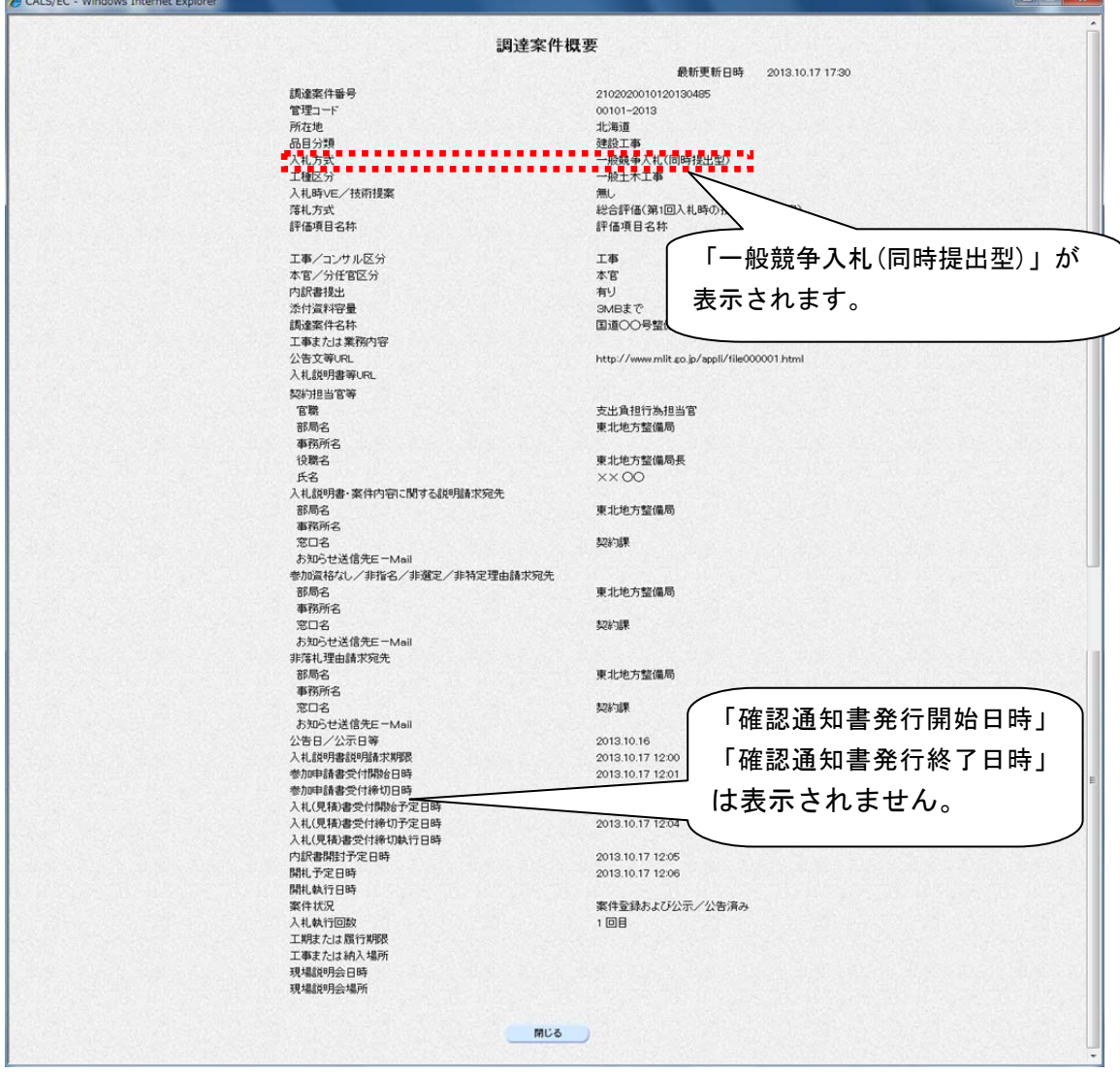

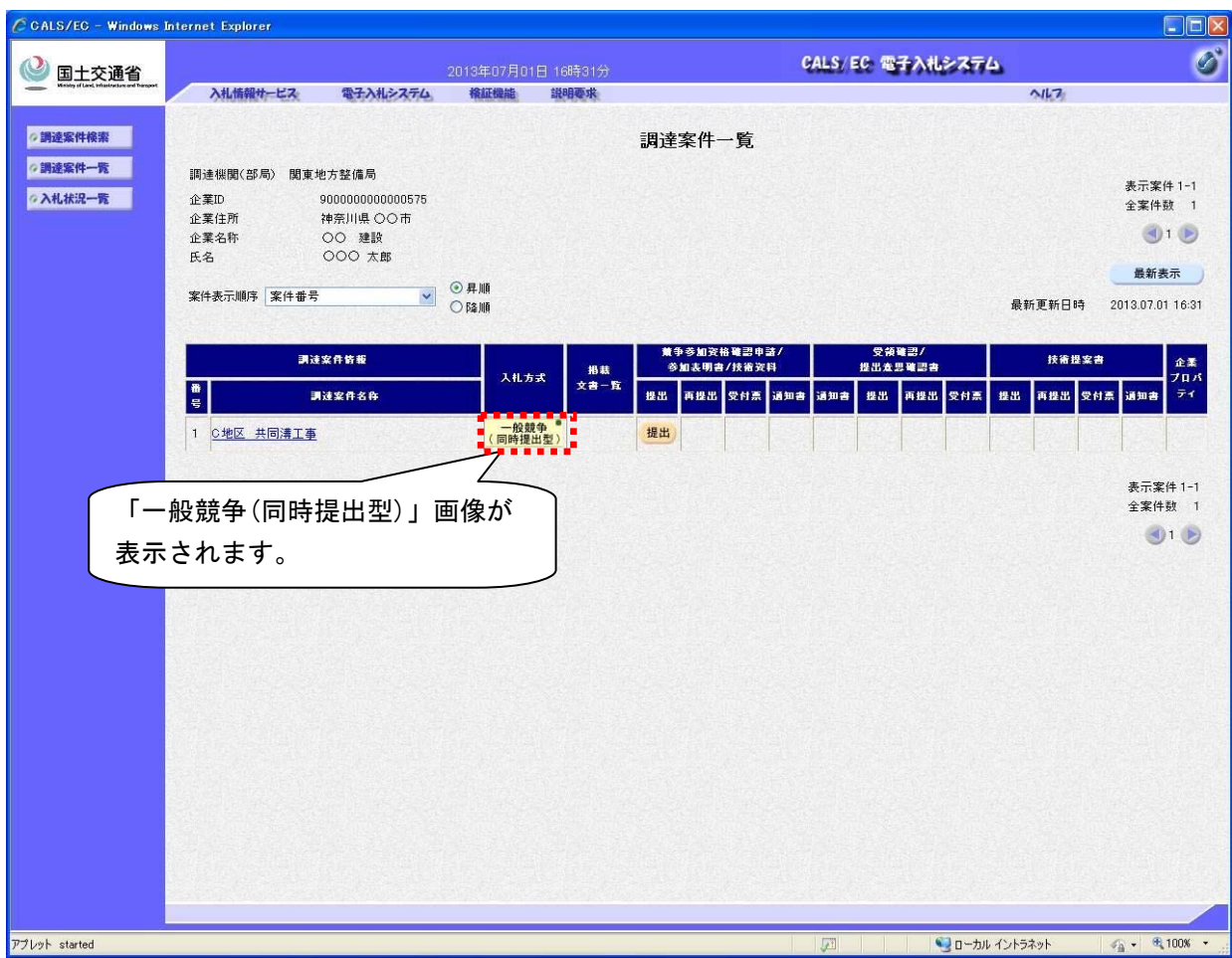

# <span id="page-6-0"></span>2.1.2 【工事】調達案件一覧画面(従来画面の表示変更)

#### <span id="page-7-0"></span>2.2 【工事】調達案件検索

2.2.1 【工事】CALS/EC 公共調達共通基盤システム画面(従来画面の表示変更)

<span id="page-7-1"></span>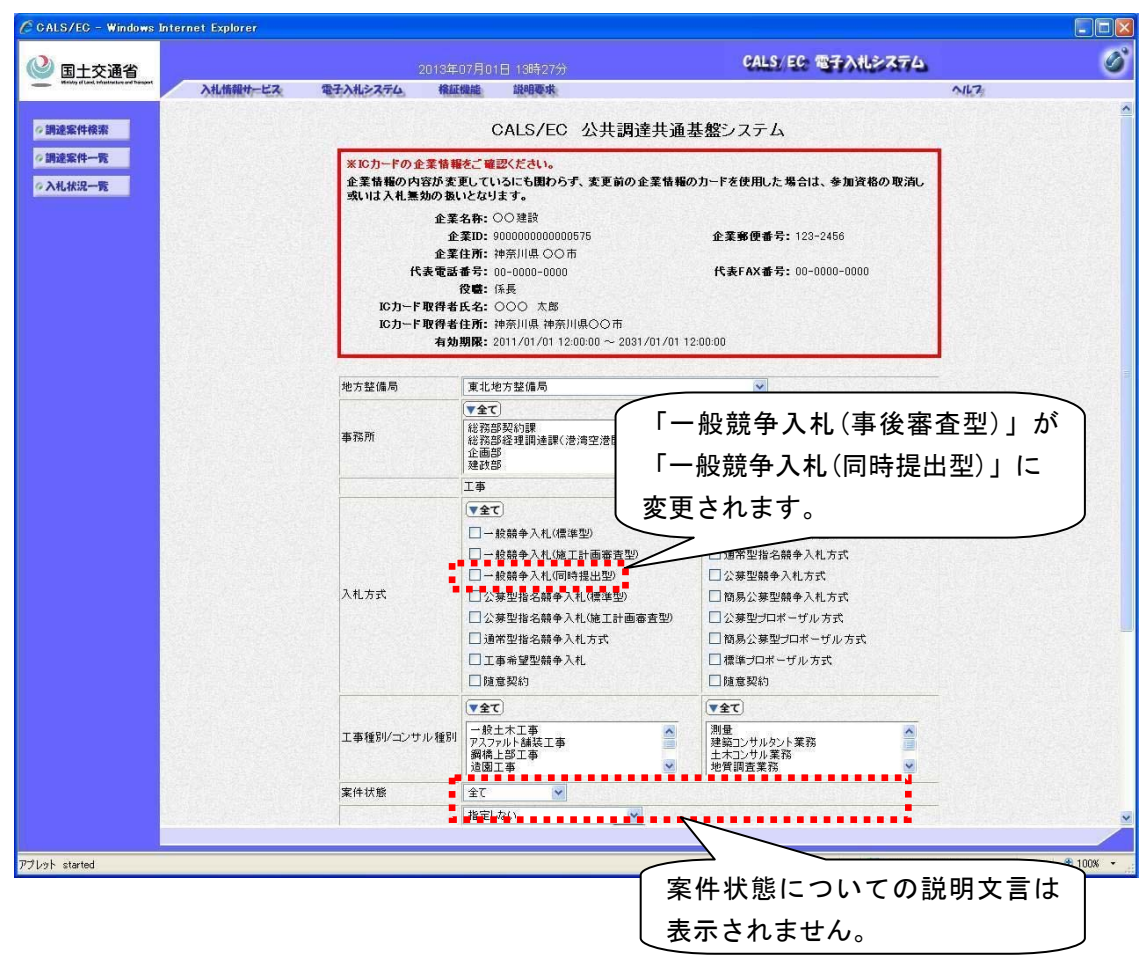

### <span id="page-8-0"></span>2.3 【工事】競争参加資格

<span id="page-8-1"></span>2.3.1 【工事】競争参加資格確認申請書(登録)画面(従来画面の表示変更)

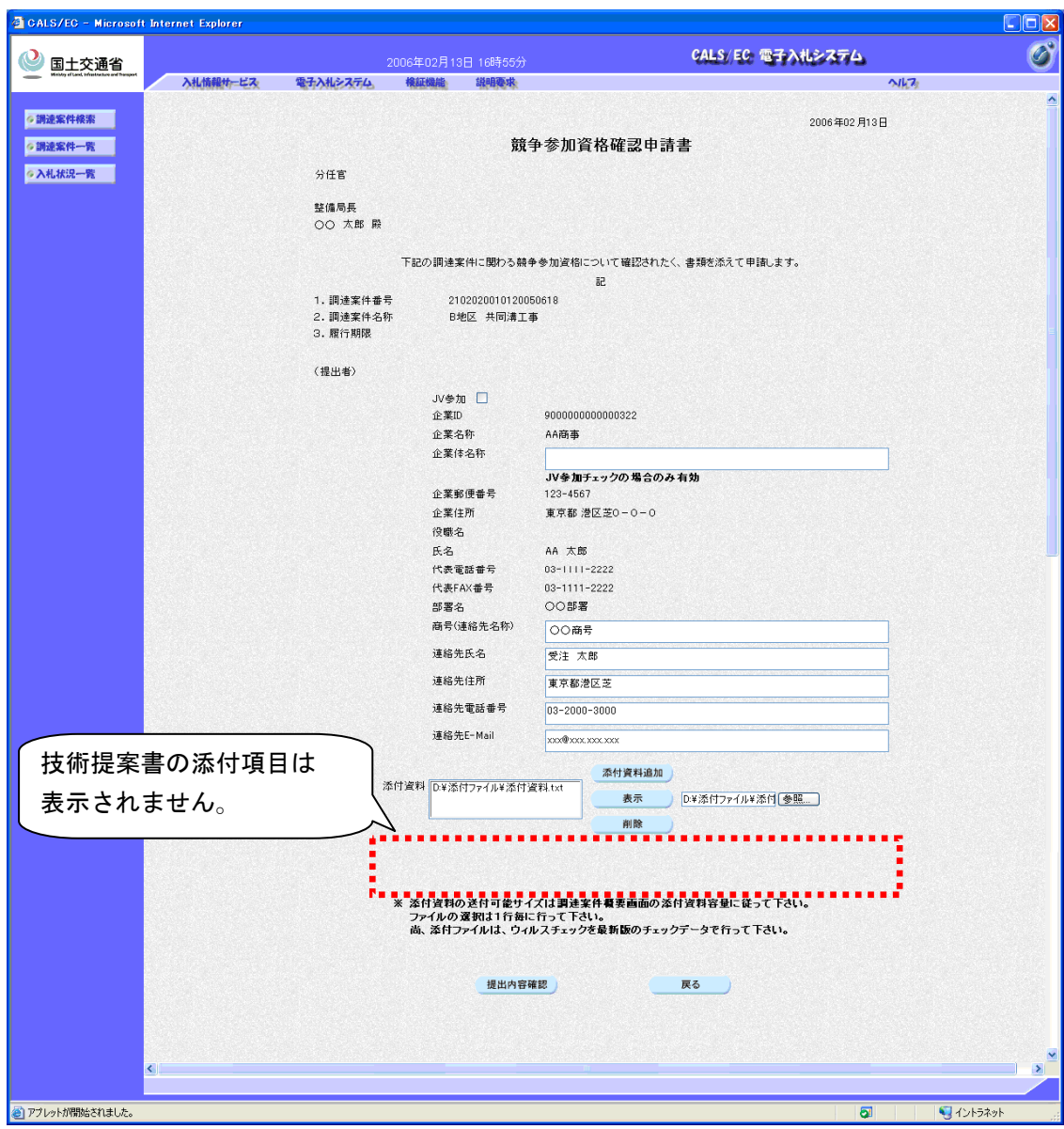

・ 添付資料は複数添付が可能です。

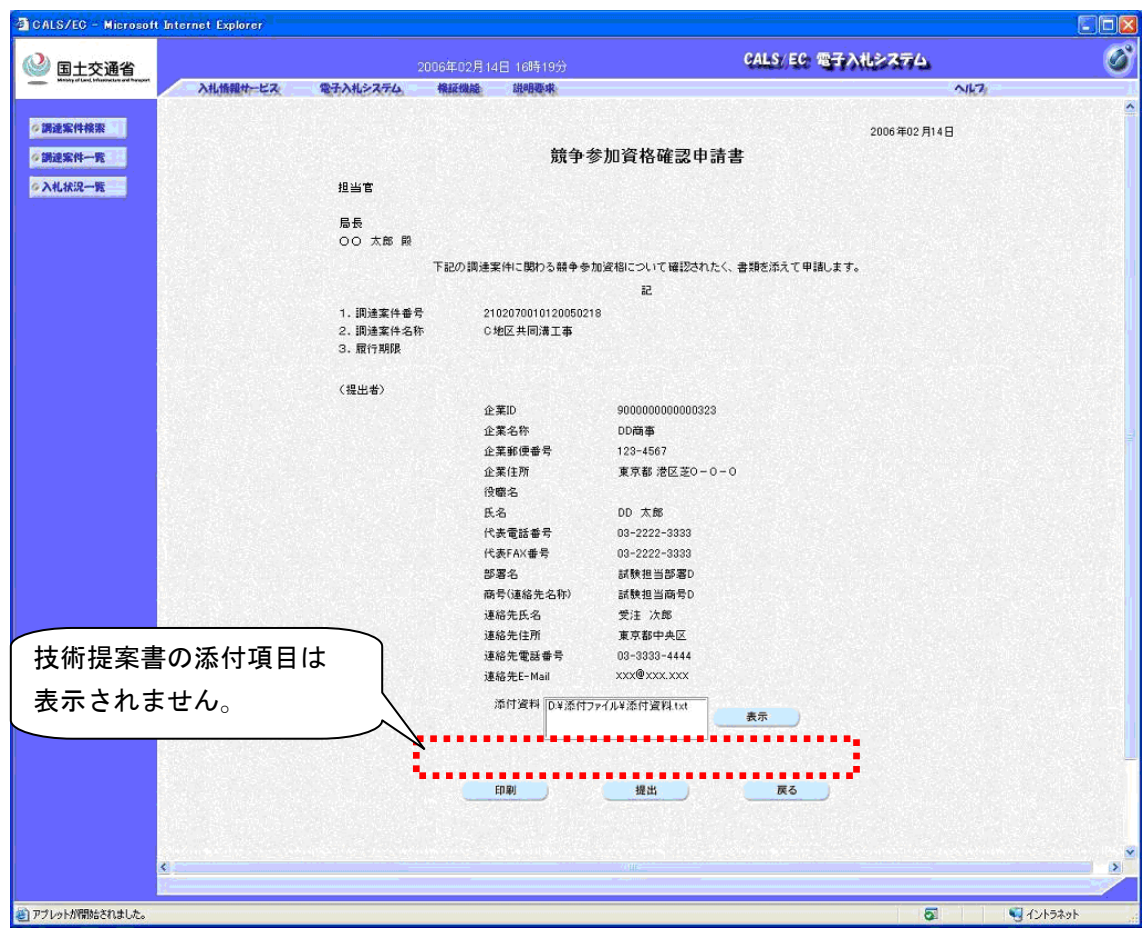

#### <span id="page-9-0"></span>2.3.2 【工事】競争参加資格確認申請書(確認)画面(従来画面の表示変更)

<span id="page-10-0"></span>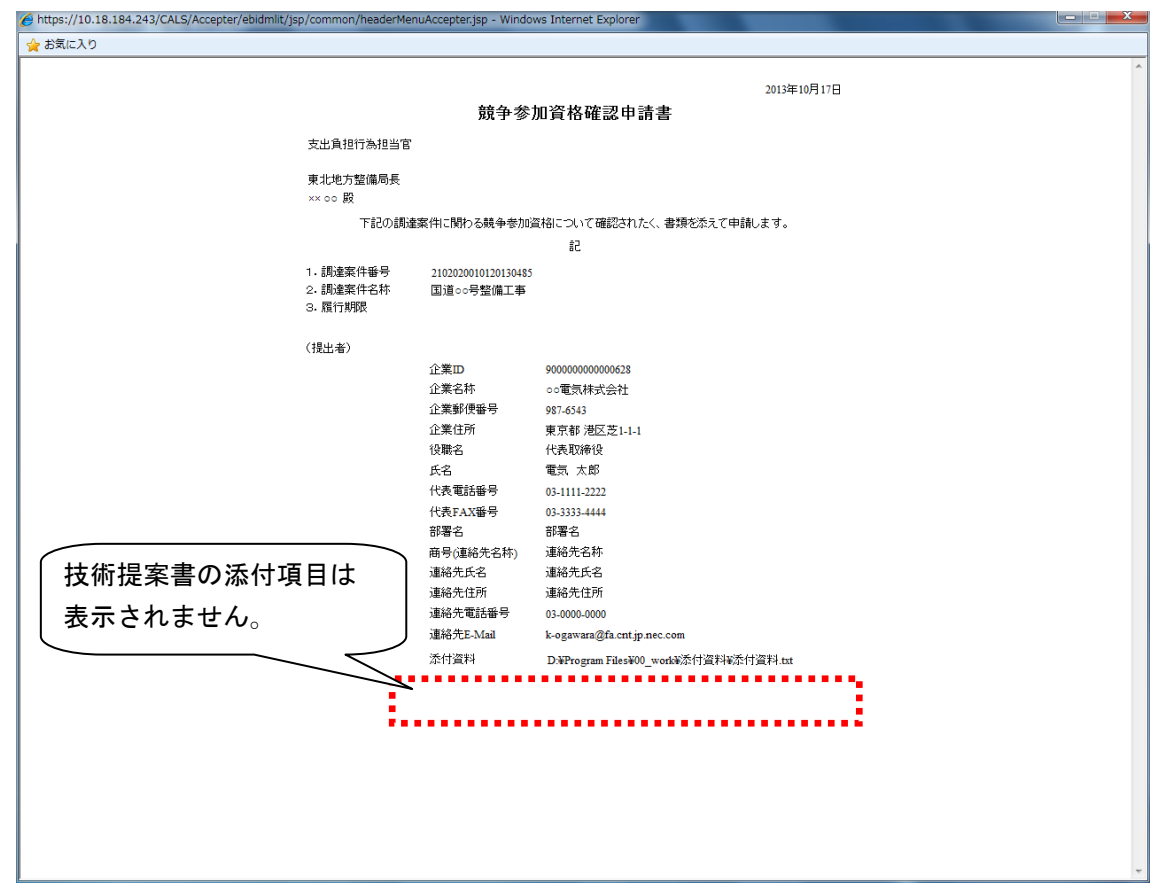

2.3.3 【工事】競争参加資格確認申請書(確認時印刷)画面(従来画面の表示変更)

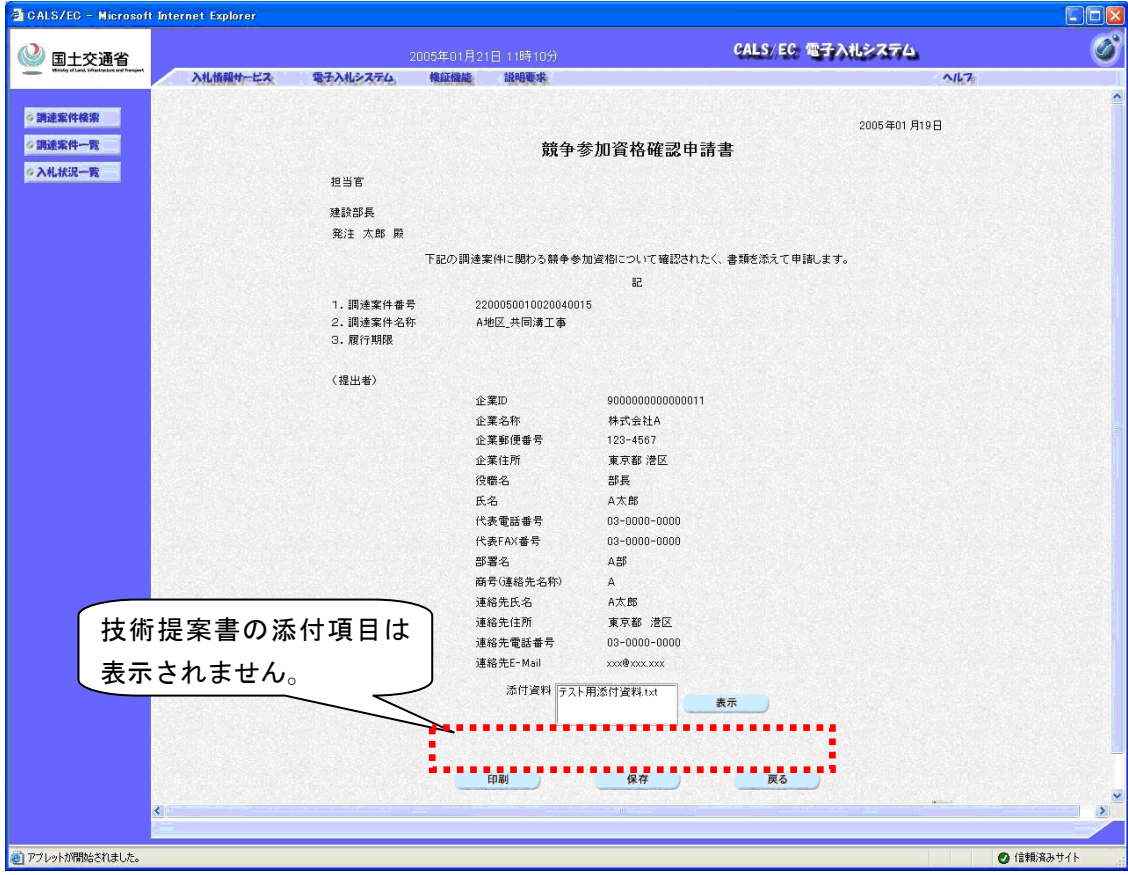

<span id="page-11-0"></span>2.3.4 【工事】競争参加資格確認申請書(提出後確認)画面(従来画面の表示変更)

<span id="page-12-0"></span>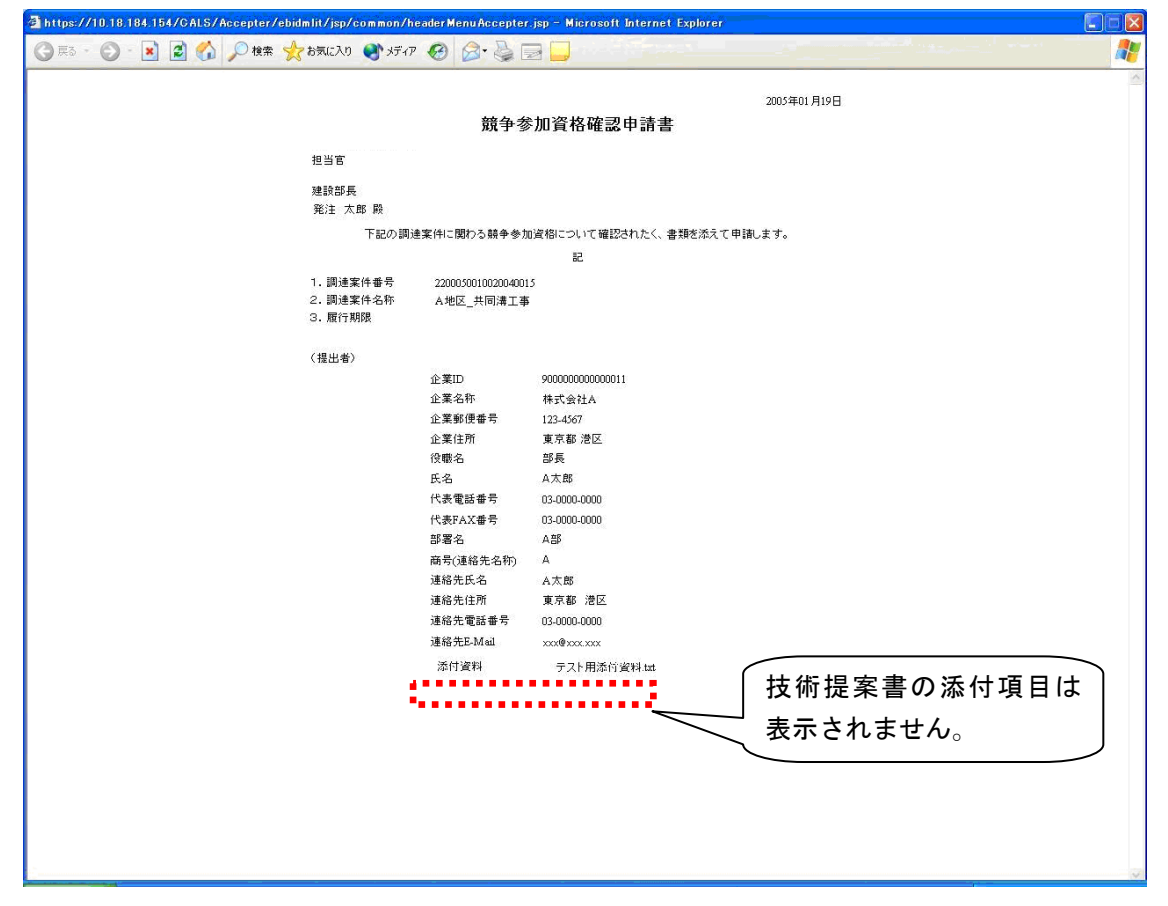

2.3.5 【工事】競争参加資格確認申請書(提出後確認時印刷)画面(従来画面の表示変更)

#### 2.4 【工事】入札から入札受付

2.4.1 【工事】入札状況一覧画面(従来画面の表示変更)

<span id="page-13-1"></span><span id="page-13-0"></span>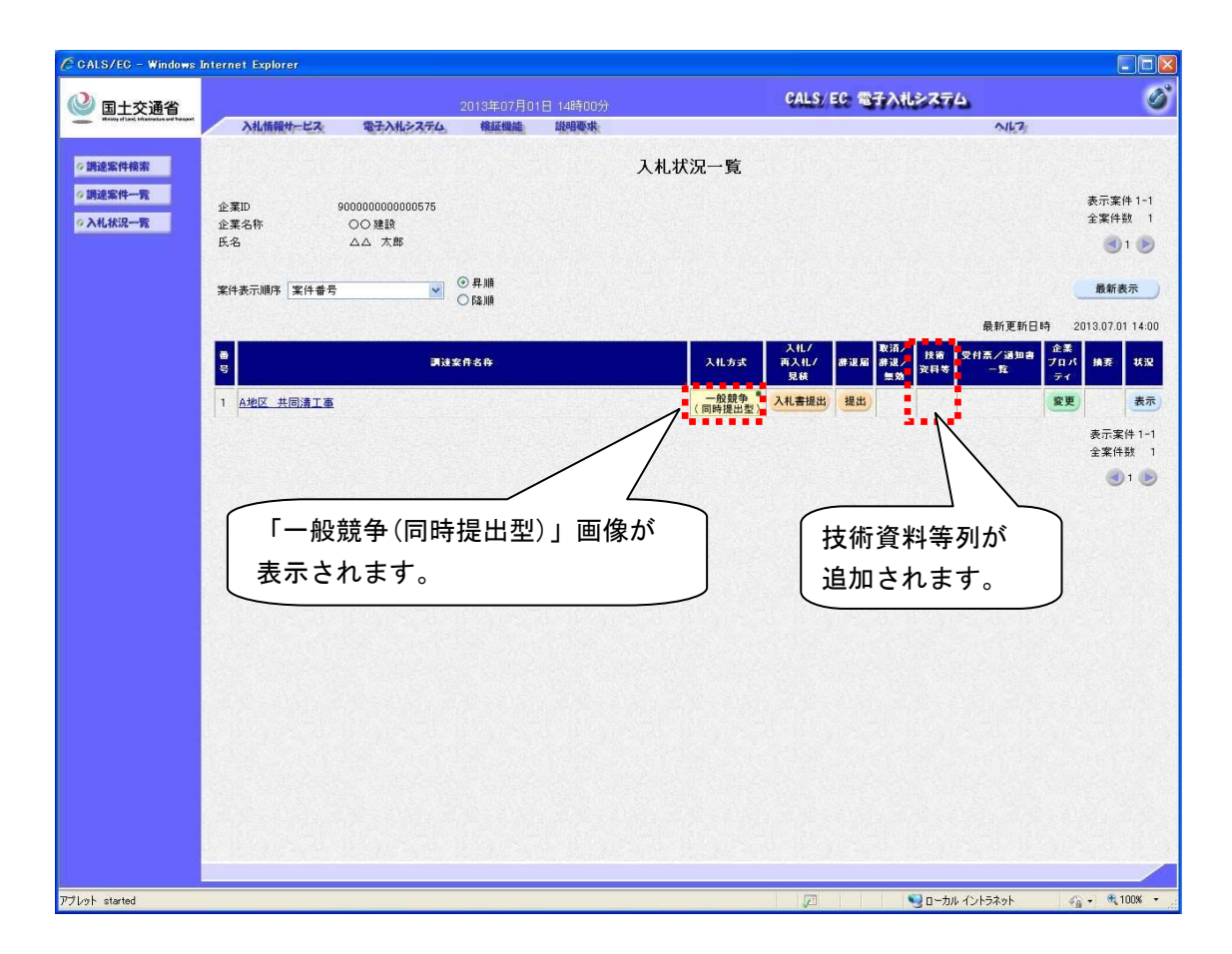

- ・ 新方式では入札書提出フローが変更され、入札書提出ボタン押下後、以下に示す一連の業務 の画面遷移が中断できません。
	- ① 技術資料等(技術資料/技術提案書)提出
	- ② 入札書提出、内訳書提出(添付)

また、入札書/内訳書と技術資料/技術提案書の提出は、画面が分かれています。

・ 追加した技術資料等列には、入札書提出後、技術資料等(技術資料/技術提案書)の表示ボタ ンが表示されます。

#### <span id="page-14-0"></span>2.4.2 【工事】技術資料等(作成)画面(新規画面)

執行回数 1 回目で技術資料等が未提出の場合、

[入札状況一覧画面](#page-13-1) の入札書提出ボタンを押下することで遷移する画面。

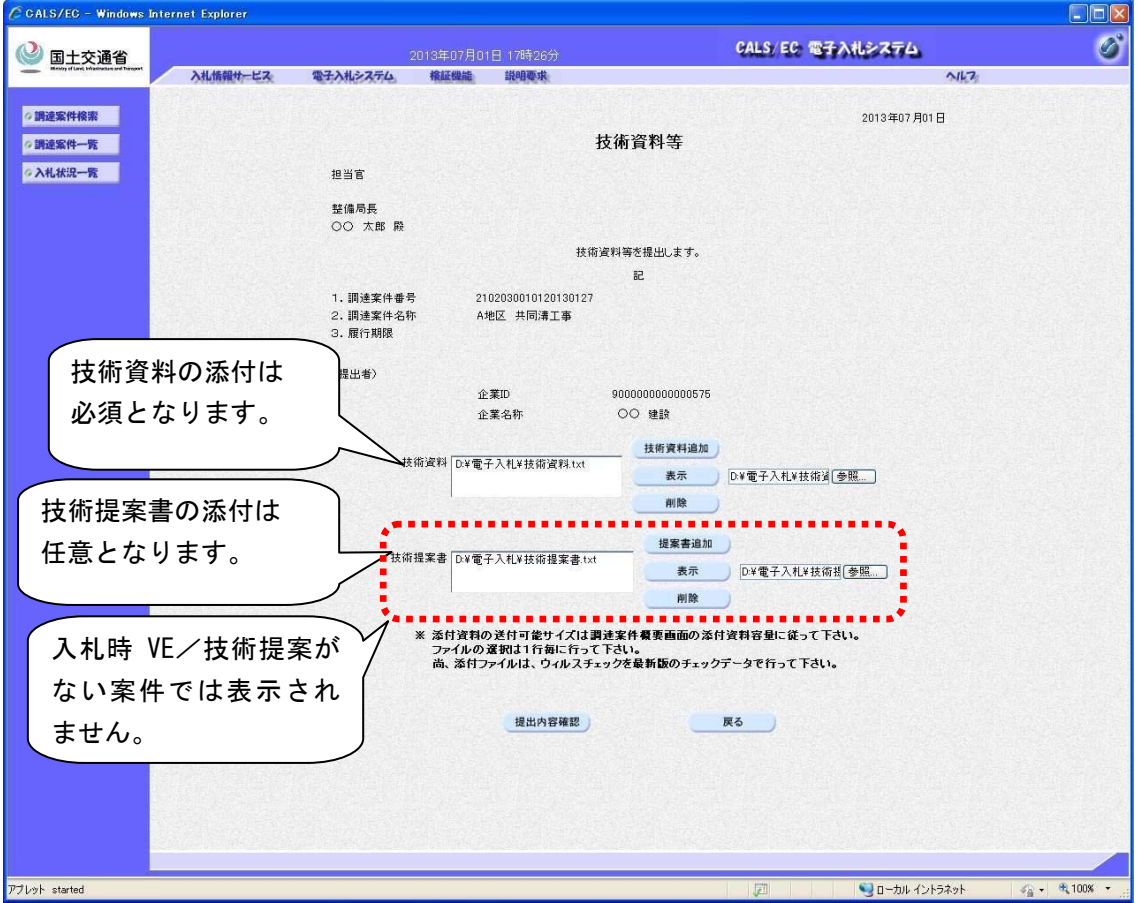

- ・ 新しく追加された「技術資料等」の画面では、技術資料、技術提案書の 2 種類の添付資料が 追加でき、それぞれ複数のファイルが添付可能です。
- ・ 技術資料と技術提案書の合計の添付容量は、[調達案件登録\(概要\)画面](#page-5-2) で表示される、添付 資料容量の範囲内(1MBもしくは3MB)となります。
- ・ サーバ混雑時にはエラー画面が表示されますが、エラー画面で戻るボタンを押下すると、本 画面に戻ります。その際、添付ファイルは再度選択してください。
- ・ 技術資料等は、執行回数 1 回目のみ提出できます。

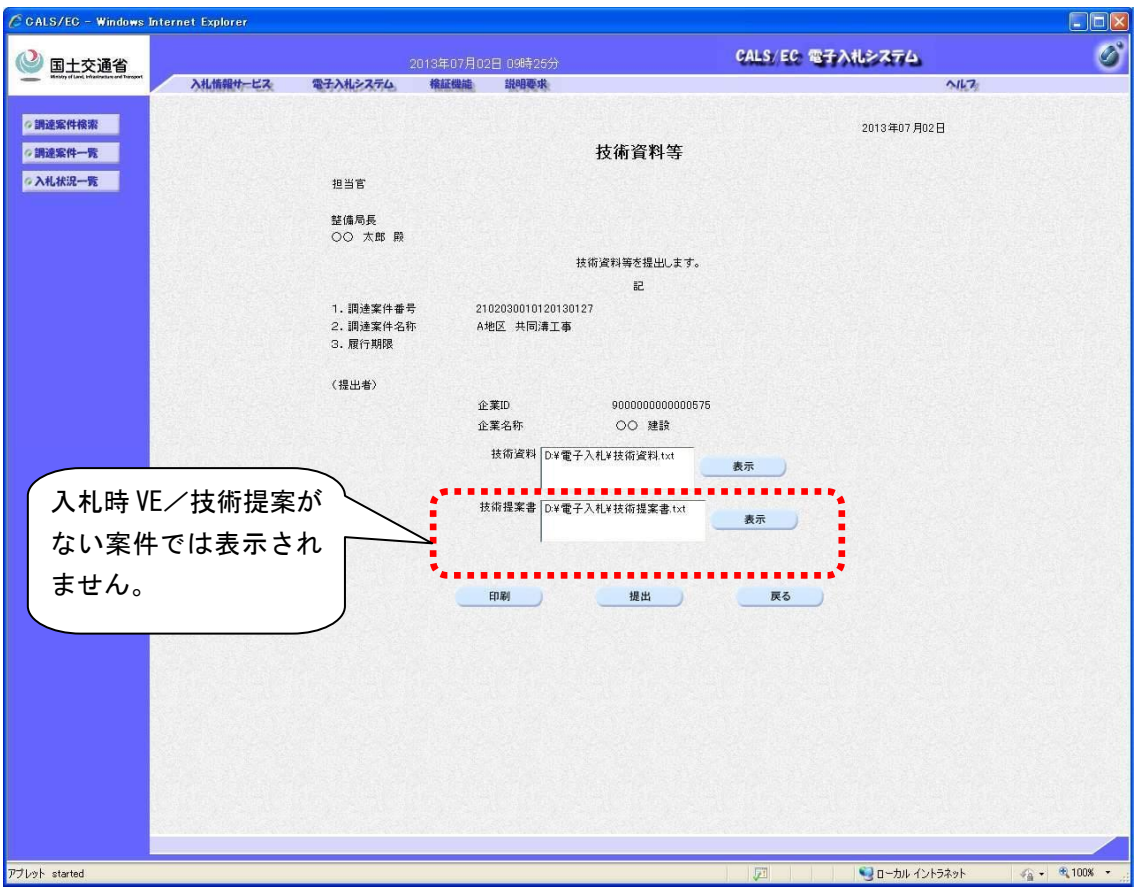

<span id="page-15-0"></span>2.4.3 【工事】技術資料等(提出)画面(新規画面)

・ 提出ボタン押下後、サーバ混雑時にはエラー画面が表示されますが、エラー画面で戻るボタ ンを押下すると、本画面に戻ります。

・ 技術資料等は、執行回数 1 回目のみ提出できます。

#### <span id="page-16-0"></span>2.4.4 【工事】入札書(作成)画面(従来画面の表示変更)

[技術資料等\(提出\)画面](#page-15-0) の後に本画面が表示されます。

技術資料等が提出済みの場合は[、入札状況一覧画面](#page-13-1) の入札書提出ボタンを押下することで表示 されます。

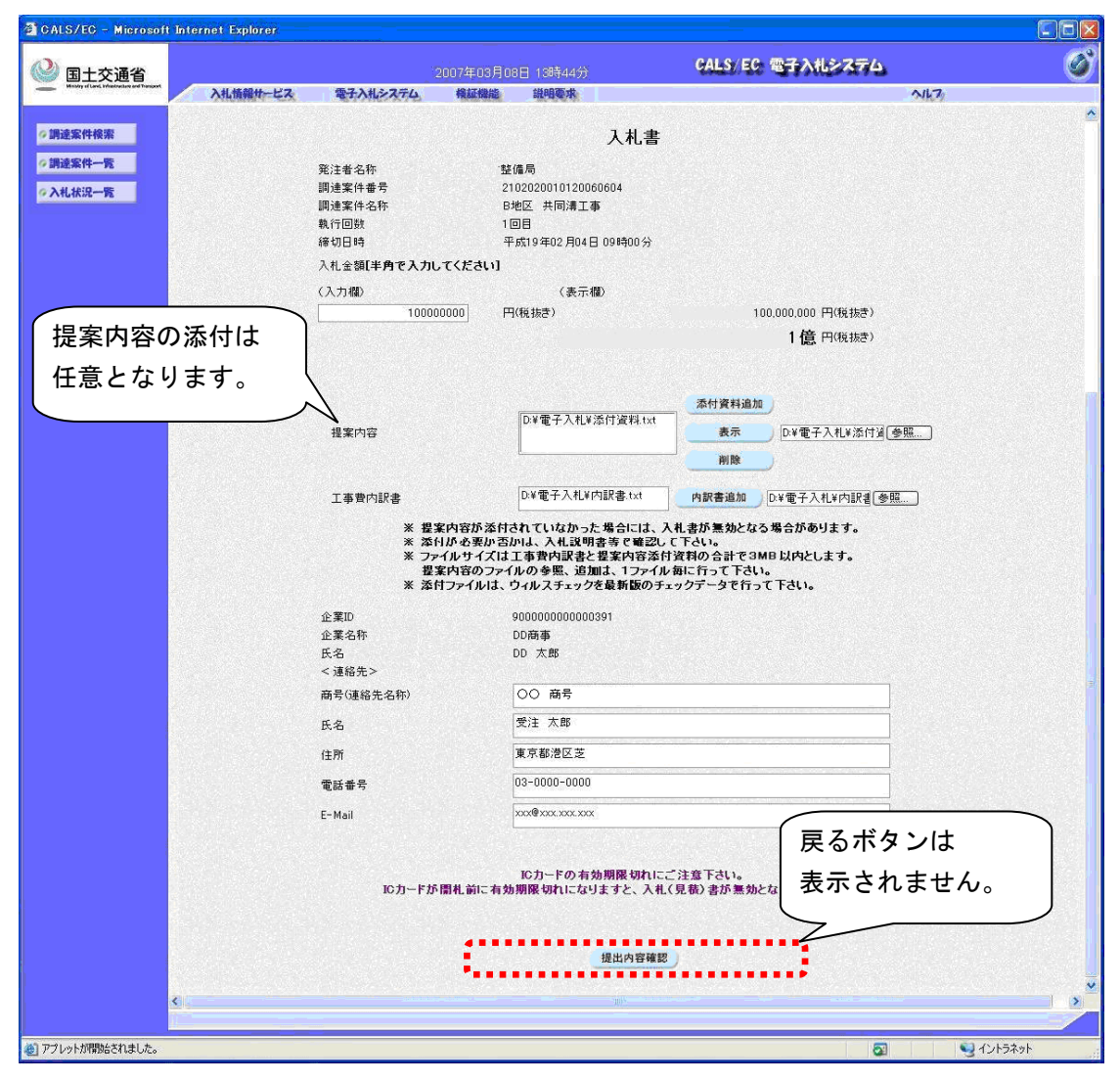

これ以降の、入札受付までは「一般競争入札(標準型)方式」と同様の操作となります。

<span id="page-17-0"></span>2.4.5 【工事】技術資料等(参照)画面(新規画面)

入札書提出後[、入札状況一覧画面](#page-13-1) の技術資料等カラムの表示ボタンを押下することで表示され る画面です。

技術資料、技術資料提案書の各種添付資料が参照できます。

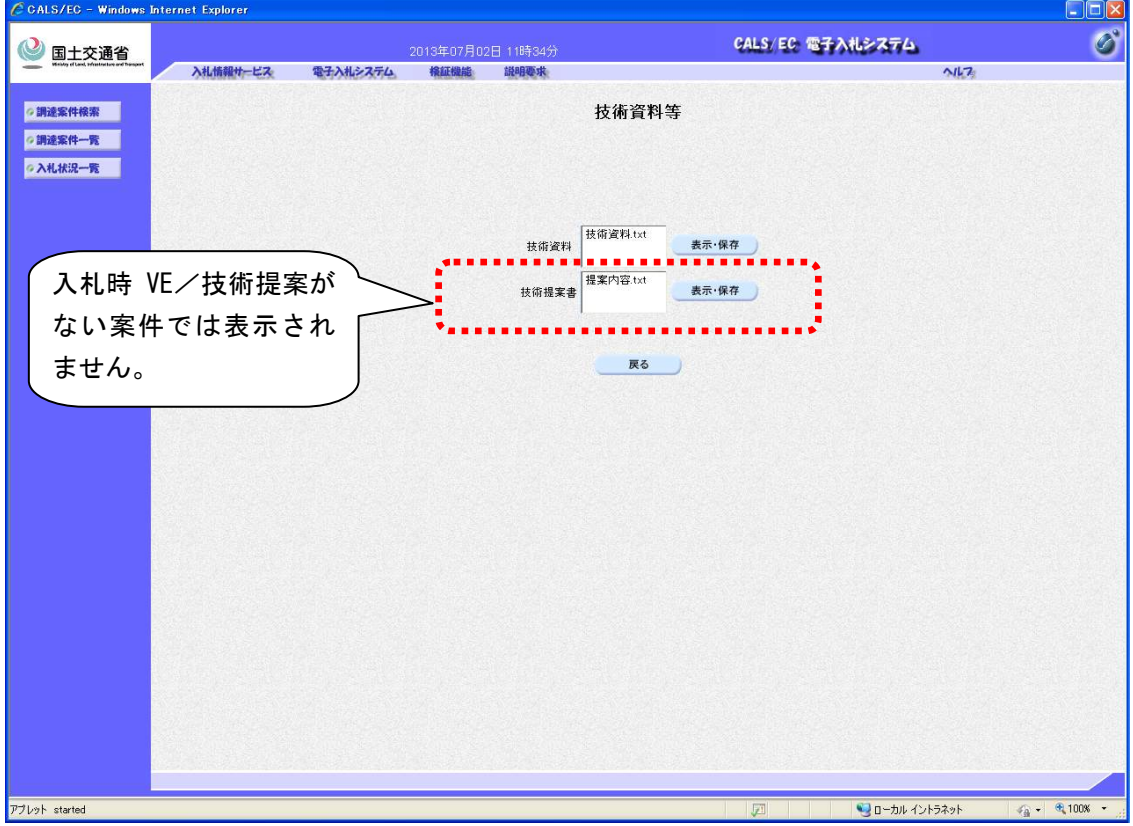

- ・ 技術資料/技術提案書の表示・保存手順は以下の通りとなります。 (1)表示・保存する資料を一覧から選択。
	- (2)表示・保存ボタンを押下。
	- (3)「ファイルのダウンロード」ダイアログが表示されたら、目的に合わせて下記の操作を 行う。
		- 表示する場合:[開く]を押下 保存する場合:[保存]を押下

#### <span id="page-18-0"></span>2.5 【工事】競争参加資格審査および内訳書確認

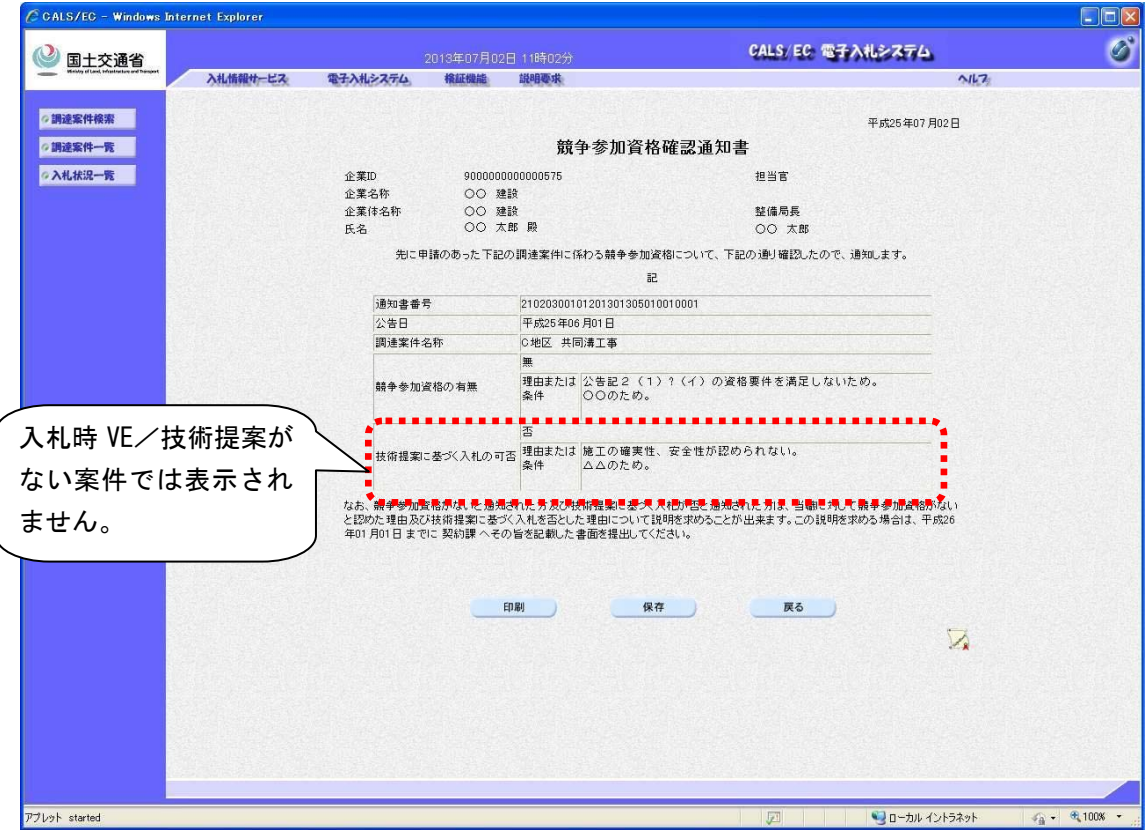

2.5.1.1 【工事】競争参加資格確認通知書(表示)画面(新規画面)

- ・ 「技術提案に基づく入札の可否」の欄は、案件登録で「入札時 VE/技術提案」を「有り」で 登録した場合には表示し、「無し」で登録した場合には表示されません。(受注者の技術提 案書の提出状況には影響されません。)
- ・ 「印刷」ボタンを押下することで、競争参加資格確認通知書の印刷画面が表示されます。
- ・ 「保存」ボタンを押下することで、競争参加資格確認通知書が保存されます。
- ・ 「戻る」ボタンを押下することで、調達案件一覧画面が表示されます。
- ・ 「署名検証」ボタンを押下することで、署名検証を行えます。

#### <span id="page-19-0"></span>2.6 【説明要求】不服申立て

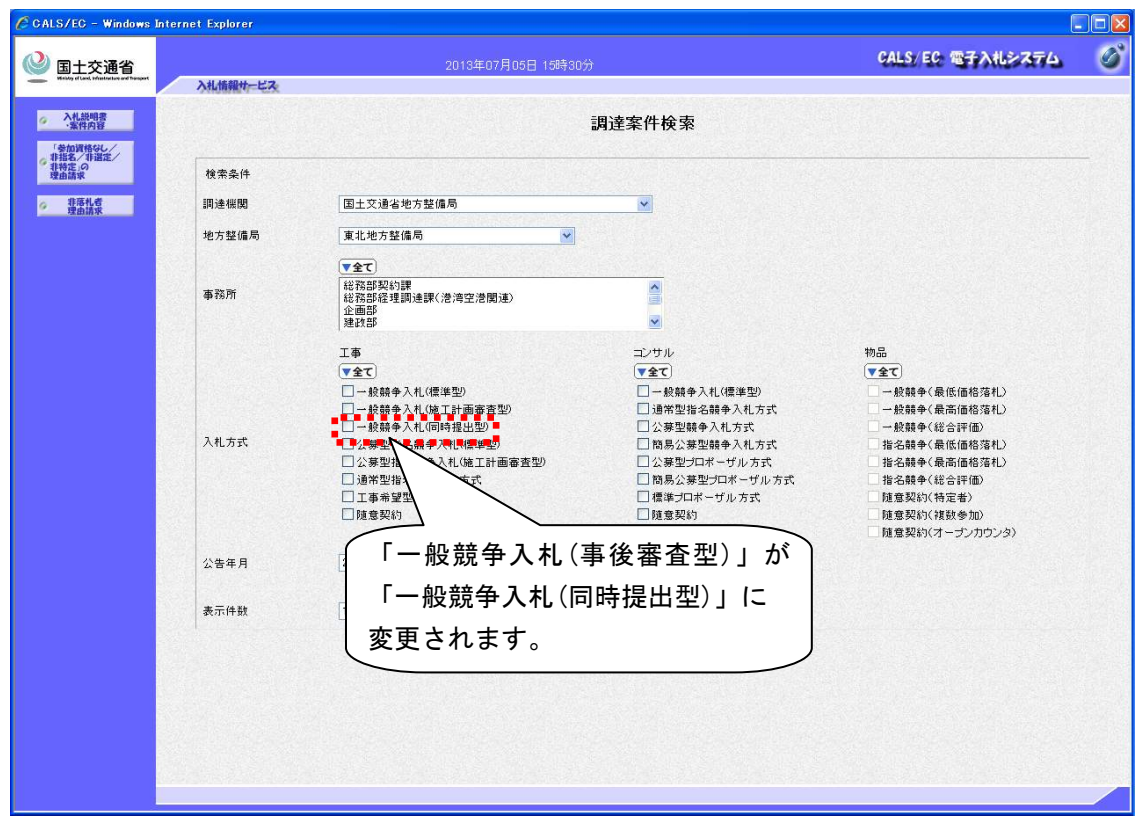

<span id="page-19-1"></span>2.6.1 【説明要求】調達案件検索画面(従来画面の表示変更)

#### <span id="page-20-0"></span>2.6.2 【説明要求】「参加資格無し/非指名/非選定/非特定」調達案件一覧画面(従来画面 の表示変更)

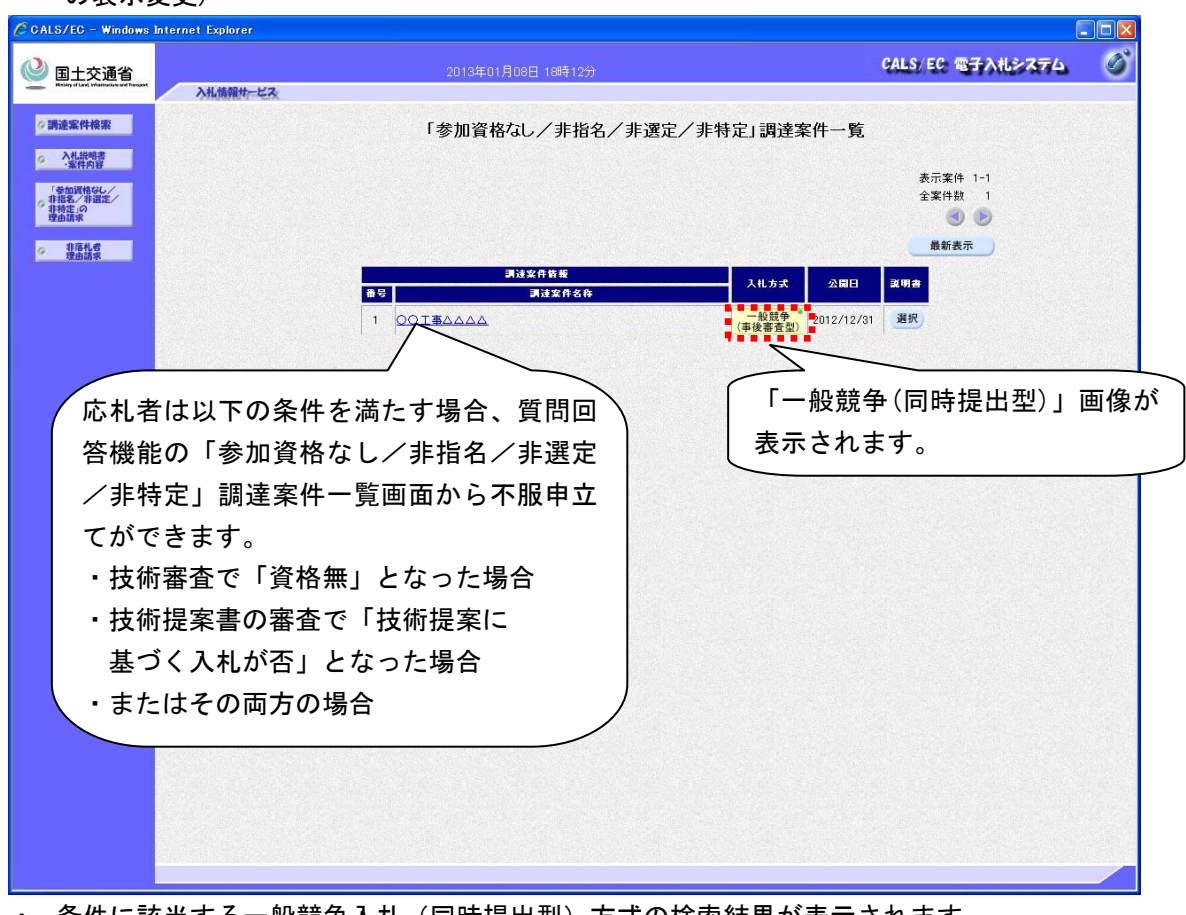

・ 条件に該当する一般競争入札(同時提出型)方式の検索結果が表示されます。

<span id="page-21-0"></span>2.6.3 【説明要求】「参加資格無し/非指名/非選定/非特定」理由請求および回答一覧画 面(従来画面の表示変更)

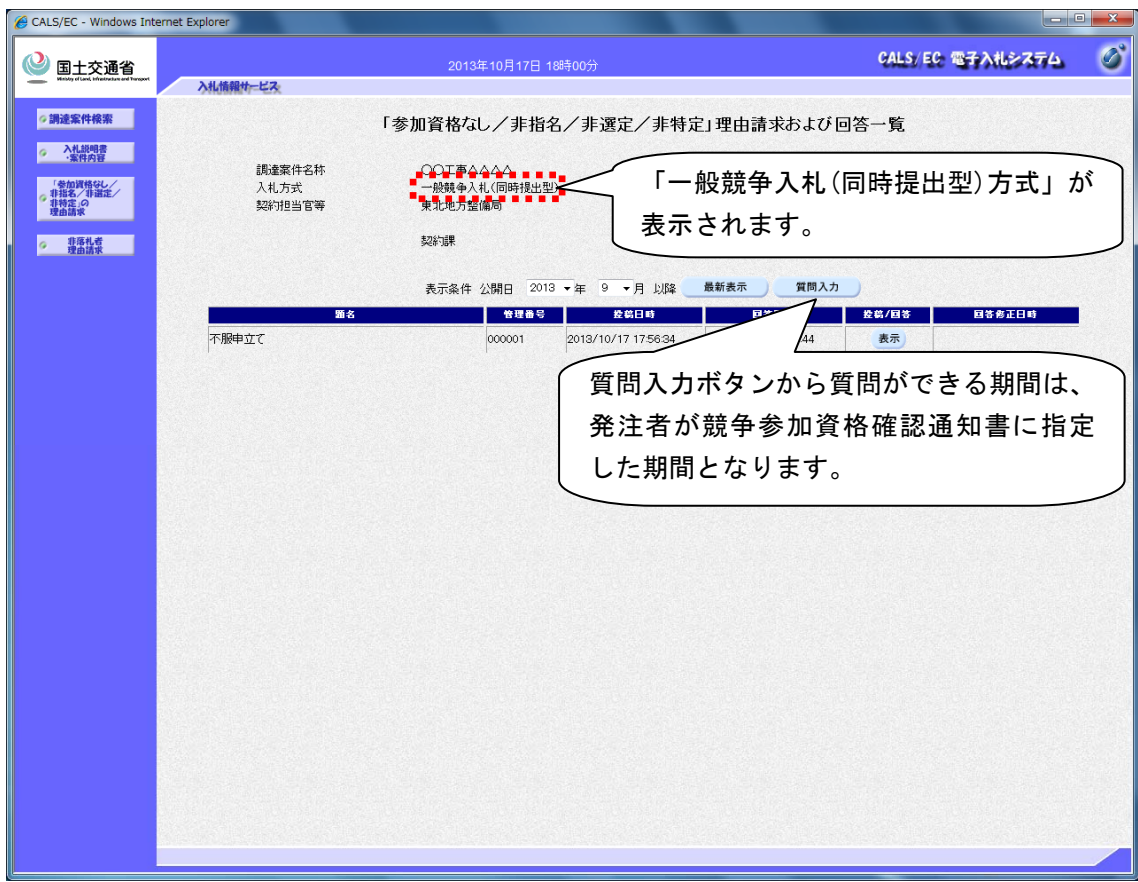

<span id="page-22-0"></span>2.6.4 【説明要求】「参加資格無し/非指名/非選定/非特定」理由請求および回答一覧画 面(従来画面の表示変更)

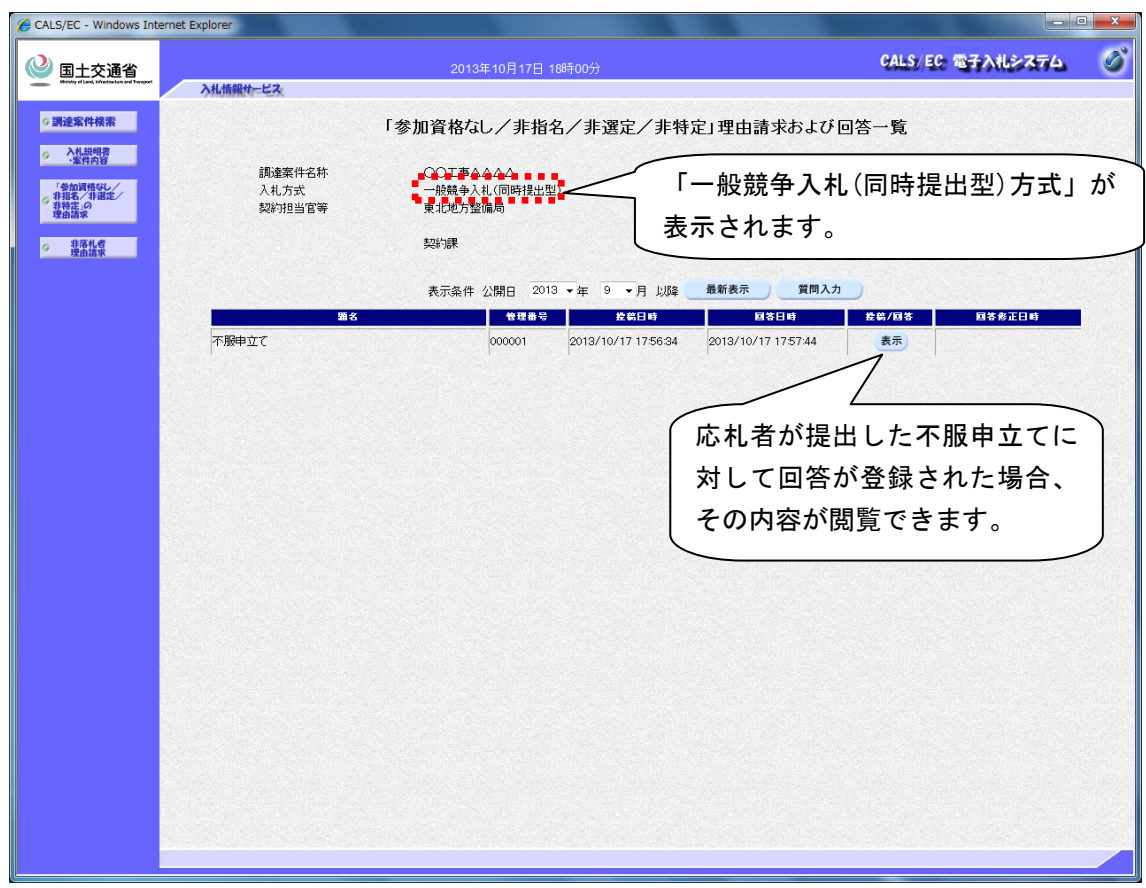

・ 条件に該当する一般競争入札(同時提出型)方式の検索結果が表示されます。

<span id="page-23-0"></span>2.6.5 【説明要求】「参加資格無し/非指名/非選定/非特定」に対する理由請求および回 答内容画面(従来画面の表示変更)

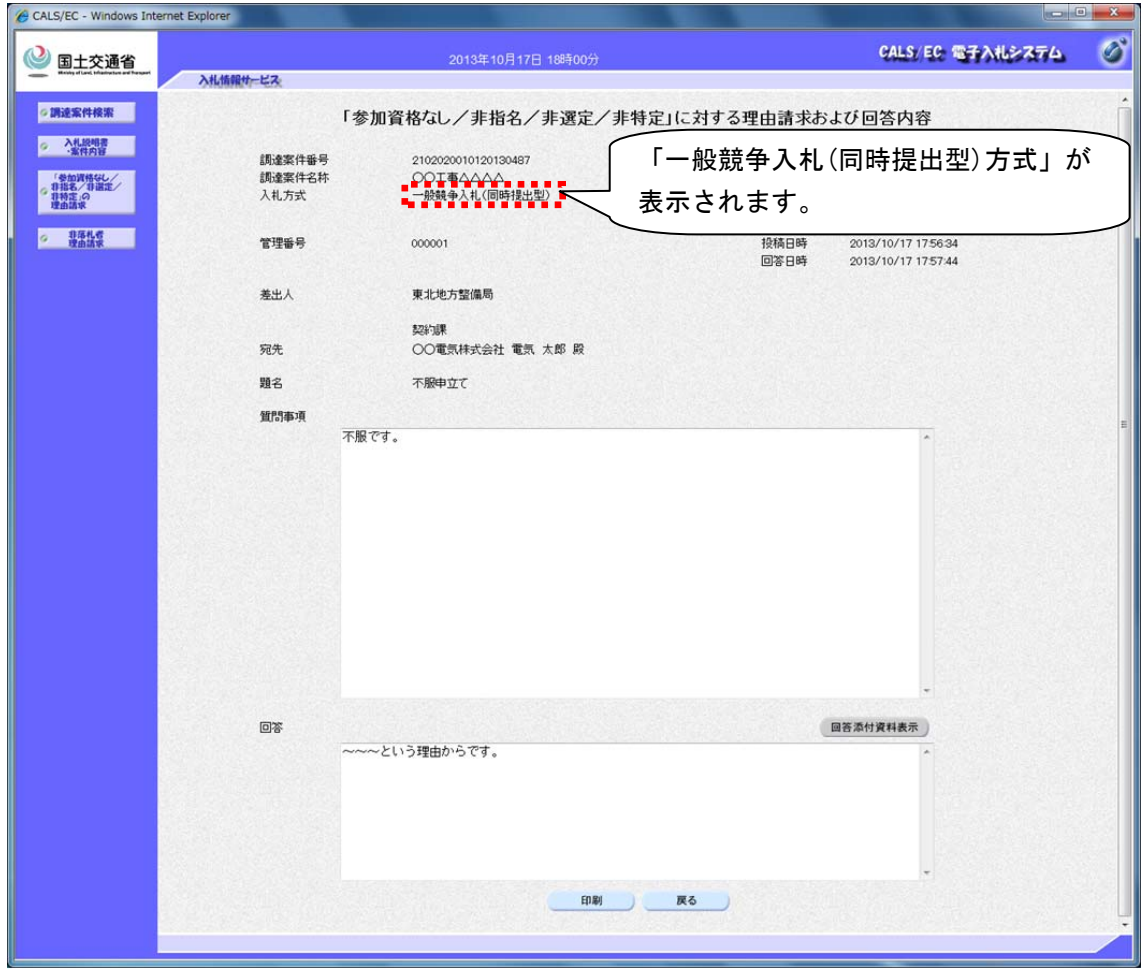

#### 3. 検証機能

3.1 調達案件検索

<span id="page-24-1"></span><span id="page-24-0"></span>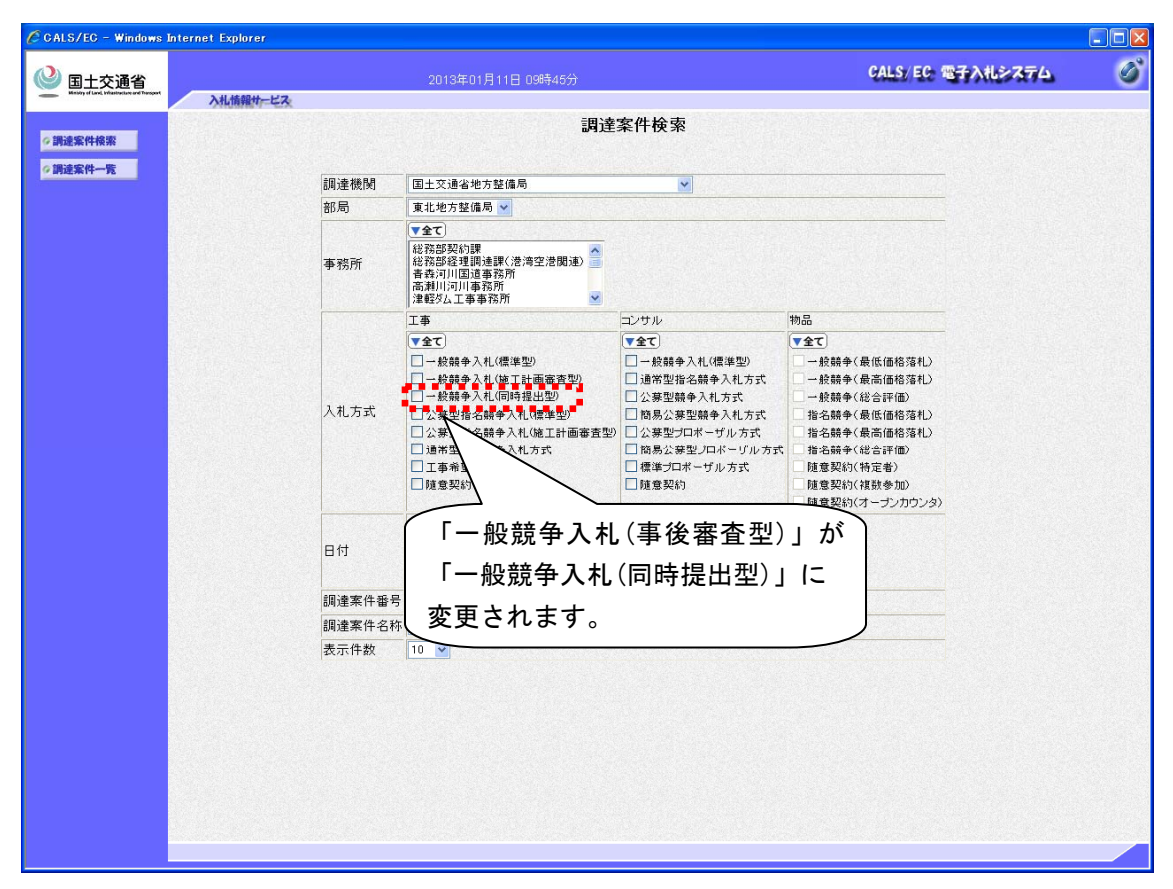

・ 検索結果の調達案件概要画面についても、同様に一般競争入札(同時提出型)が表示されま す。

<span id="page-25-0"></span>4. お知らせメール

電子入札システムでは、各通知書・受付票発行時にお知らせメールを送信します。 一般競争入札(同時提出型)方式としたときに、応札者に届くお知らせメールの内容イメージは以 下に示す通りとなります。

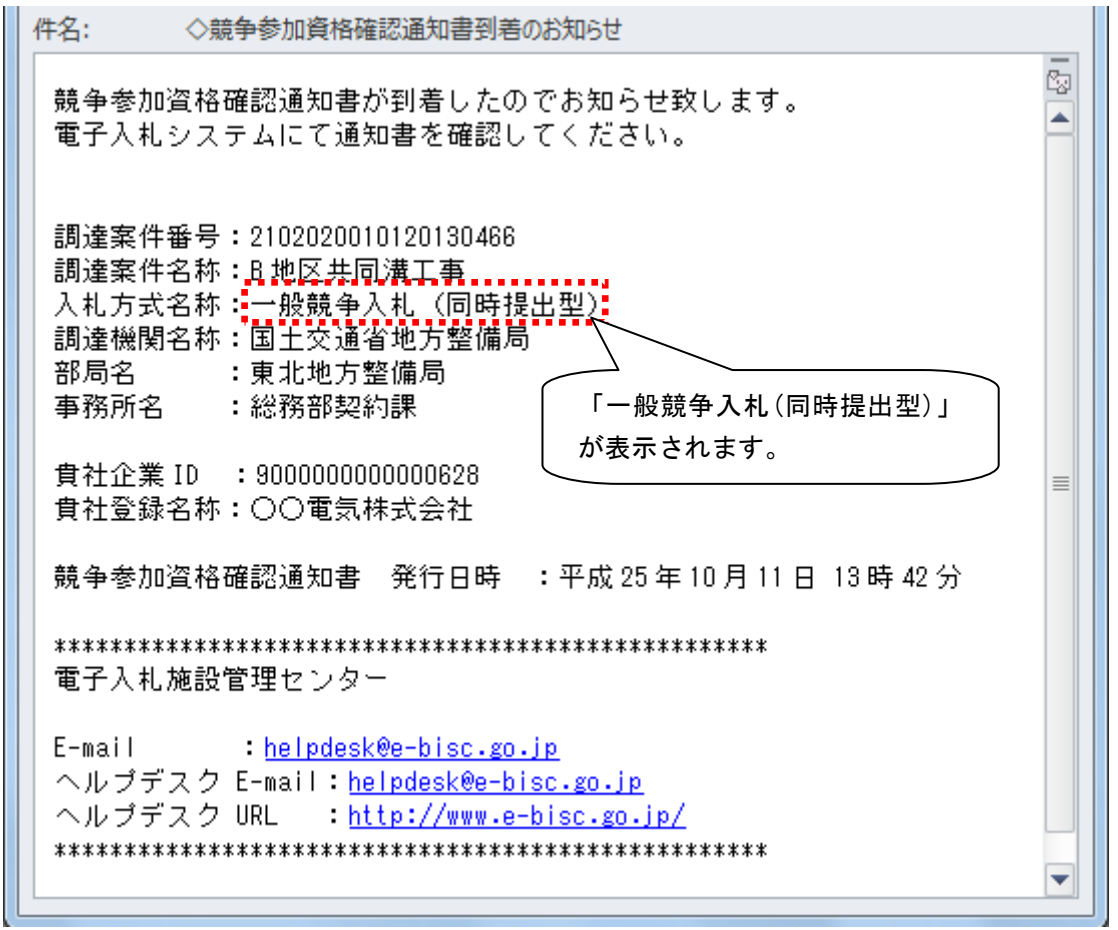

<span id="page-25-1"></span>4.1 【メール】競争参加資格確認申請書受付票到着のお知らせ

上記のメールのほかに、応札者に届くお知らせメールは以下の表に示す通りとなります。これら 全てのメールにおいて、一般競争入札(同時提出型)が表示されます。

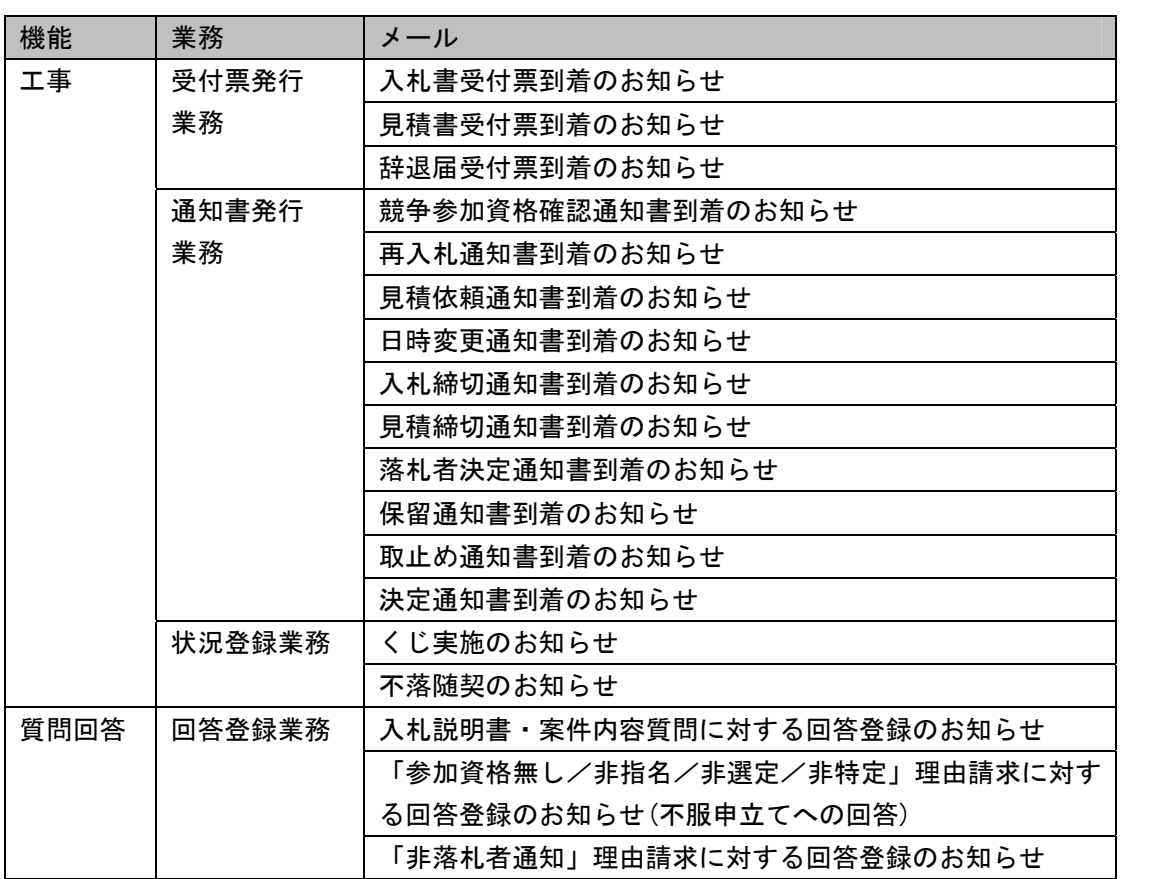

以上